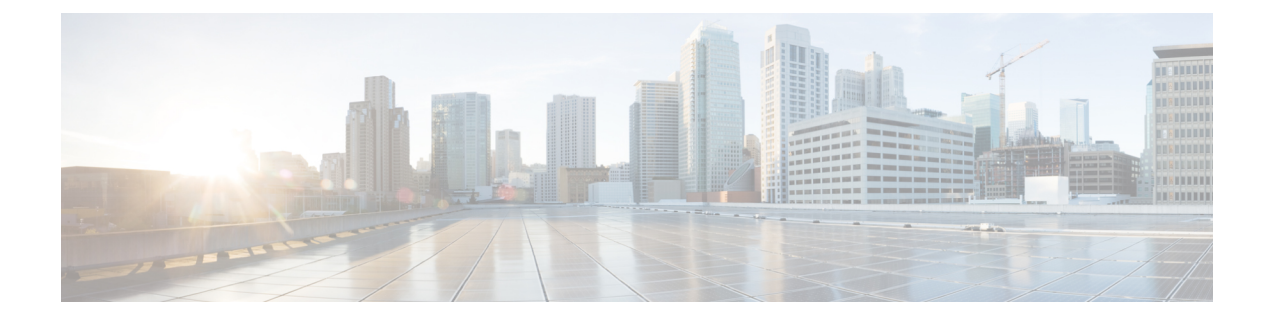

# 管理基础设施设备

- [管理基础设施概述](#page-0-0), 第1页
- [管理基础设施先决条件](#page-0-1), 第1页
- [管理基础设施任务流程](#page-1-0), 第2页

## <span id="page-0-0"></span>管理基础设施概述

本章提供任务以管理网络基础设施设备,例如作为位置感知功能一部分的交换机和无线访问点。当 启用位置感知时,Cisco Unified Communications Manager 数据库会保存您网络中交换机和访问点的 状态信息,包括目前关联到每个交换机或访问点的终端的列表。

终端到基础设施设备的映射可帮助 Cisco Unified Communications Manager 和 Cisco Emergency Responder 确定主叫方的物理位置。例如,如果一个移动客户端在漫游情况下发出紧急呼叫, Cisco Emergency Responder 会使用映射来确定要将紧急服务发送到何处。

存储在数据库中的基础设施信息也有助于您监控基础设施使用情况。从 Unified Communications Manager 界面, 您可以查看网络基础设施设备, 例如交换机和无线访问点。您还可以查看当前关联 至特定访问点或交换机的终端的列表。如果基础设施设备未在使用,您可以停用对基础设施设备的 跟踪。

## <span id="page-0-1"></span>管理基础设施先决条件

您必须先配置"位置感知"功能,才能在 Cisco Unified Communications Manager 界面内管理无线基 础设施。对于您的有线基础设施,该功能默认启用。

有关配置详细信息,请参阅 Cisco Unified [Communications](https://www.cisco.com/c/en/us/support/unified-communications/unified-communications-manager-callmanager/products-installation-and-configuration-guides-list.html) Manager 功能配置指南中的"配置位置感 知"一章。

您还必须安装您的网络基础设施。有关详细信息,请参阅您的基础设施设备(例如无线局域网控制 器、访问点和交换机)随附的硬件文档。

## <span id="page-1-0"></span>管理基础设施任务流程

完成以下任务以监控和管理您的网络基础设施设备。

#### 过程

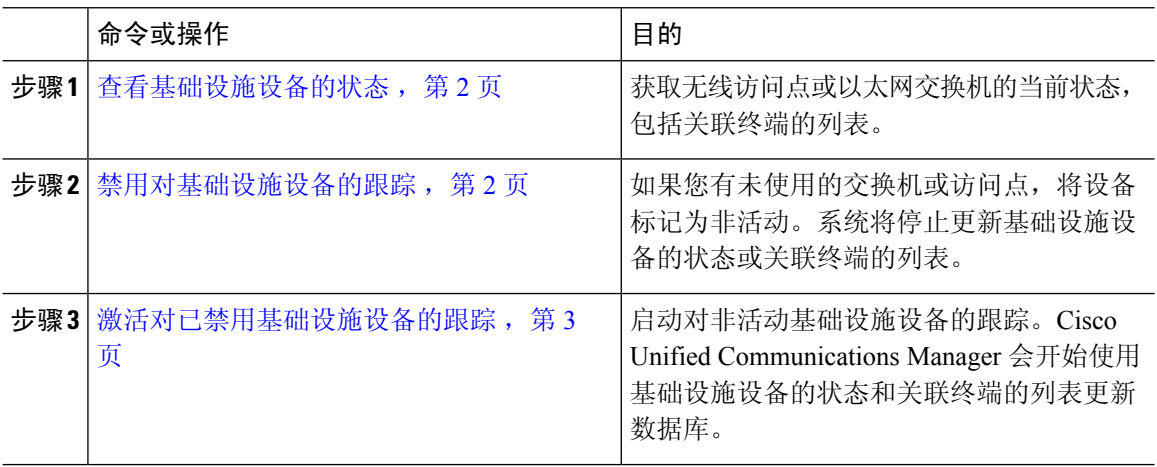

### <span id="page-1-1"></span>查看基础设施设备的状态

使用此程序获取基础设施设备(例如无线访问点或以太网交换机)的当前状态。在 Cisco Unified Communications Manager 界面中,您可以查看访问点或交换机的状态,并可看到关联终端的当前列 表。

#### 过程

- 步骤 **1** 在 Cisco Unified CM 管理中,选择高级功能 > 设备位置跟踪服务 > 交换机和访问点。
- 步骤 **2** 单击查找。
- 步骤 **3** 单击您要查看状态的交换机或访问点。 交换机和访问点配置窗口会显示当前状态,包括当前关联到该访问点或交换机的终端的列表。

### <span id="page-1-2"></span>禁用对基础设施设备的跟踪

使用此程序删除对特定基础设施设备(例如交换机或访问点)的跟踪。您可能希望对未使用的交换 机或访问点执行此操作。

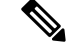

如果删除对基础设施设备的跟踪,设备将保留在数据库中,但会变为非活动状态。Cisco Unified Communications Manager 将不会再更新设备的状态,包括关联到基础设施设备的终端的列表。您可 以从交换机和访问点窗口的相关链接下拉列表中查看非活动的交换机和访问点。 注释

#### 过程

- 步骤 **1** 在 Cisco Unified CM 管理中,选择高级功能 > 设备位置跟踪服务 > 交换机和访问点。
- 步骤 **2** 单击查找并选择您想要停止跟踪的交换机或访问点。
- 步骤 **3** 单击禁用选定项。

### <span id="page-2-0"></span>激活对已禁用基础设施设备的跟踪

使用此程序启动对已被禁用的非活动基础设施设备的跟踪。一旦交换机或访问点变为活动状态,Cisco Unified Communications Manager 将开始动态跟踪状态,包括关联至交换机或访问点的终端列表。

#### 开始之前

必须配置位置感知。有关详细信息,请参阅 *Cisco Unified Communications Manager* 系统配置指南的 "位置感知"一章。

#### 过程

步骤 **1** 在 Cisco Unified CM 管理中,选择高级功能 > 设备位置跟踪服务 > 交换机和访问点。

步骤2 从相关链接中,选择非活动交换机和访问点,然后单击转至。 查找并列出非活动交换机和访问点窗口中将显示未被跟踪的基础设施设备。

- 步骤 **3** 选择您要为其启动跟踪的交换机或访问点。
- 步骤 **4** 单击重新激活选定项。

I